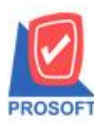

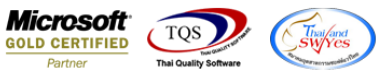

# **ระบบ Sales Order**

 $\blacktriangleright$  ฟอร์มขายสดและฟอร์มขายเชื้อสามารถ Design เพิ่มแสดง Column รหัสสาเหตุออกแทนและชื่อสาเหตุออกแทนได้

1.เข้าที่ระบบ Sale Order > SO Data Entry >ขายสดหรือขายเชื่อ

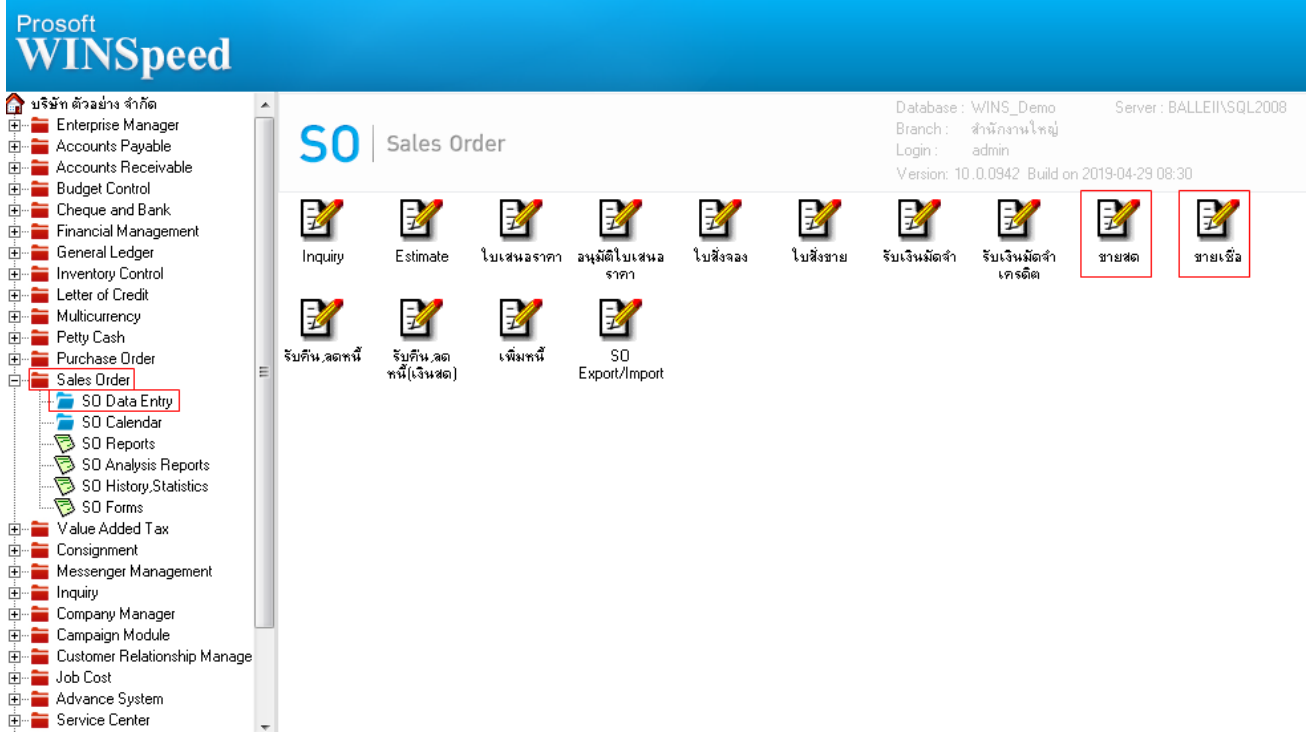

### 2.ทำการเลือกฟอร์มที่จะ Design

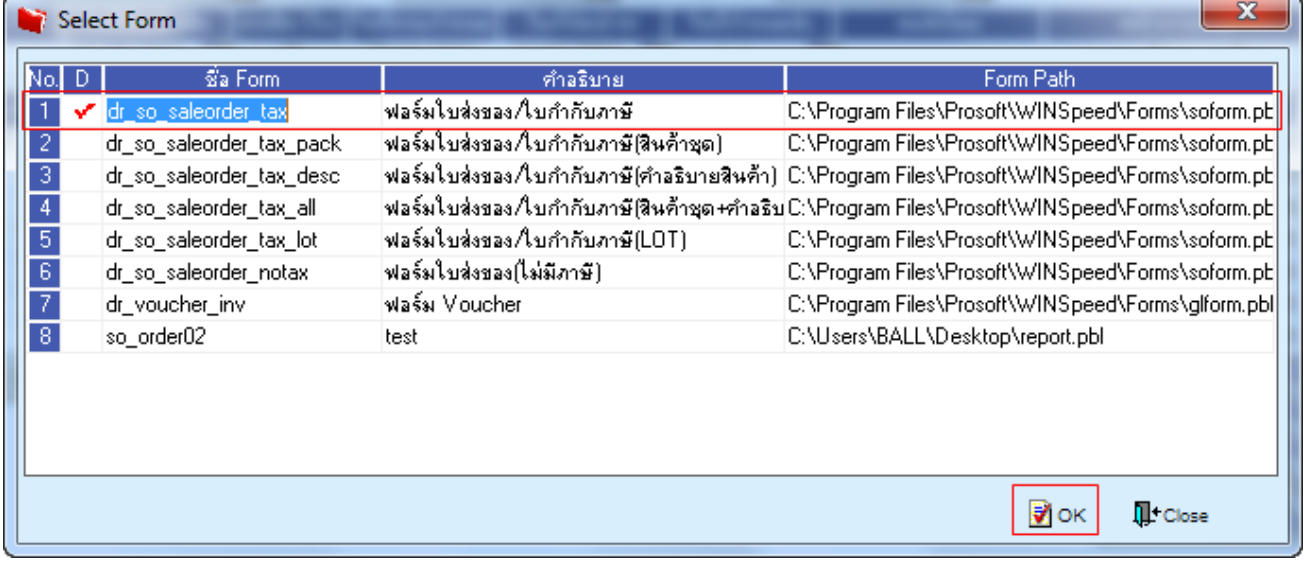

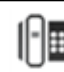

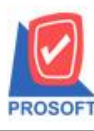

## **บริษัท โปรซอฟท์ คอมเทค จ ากัด**

**2571/1ซอฟท์แวร์รีสอร์ท ถนนรามค าแหงแขวงหัวหมากเขตบางกะปิ กรุงเทพฯ 10240 โทรศัพท์: 0-2739-5900 (อัตโนมัติ) โทรสาร: 0-2739-5910, 0-2739-5940 http://www.prosoft.co.th**

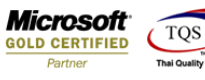

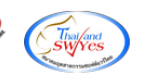

#### 3.ทำการ Design

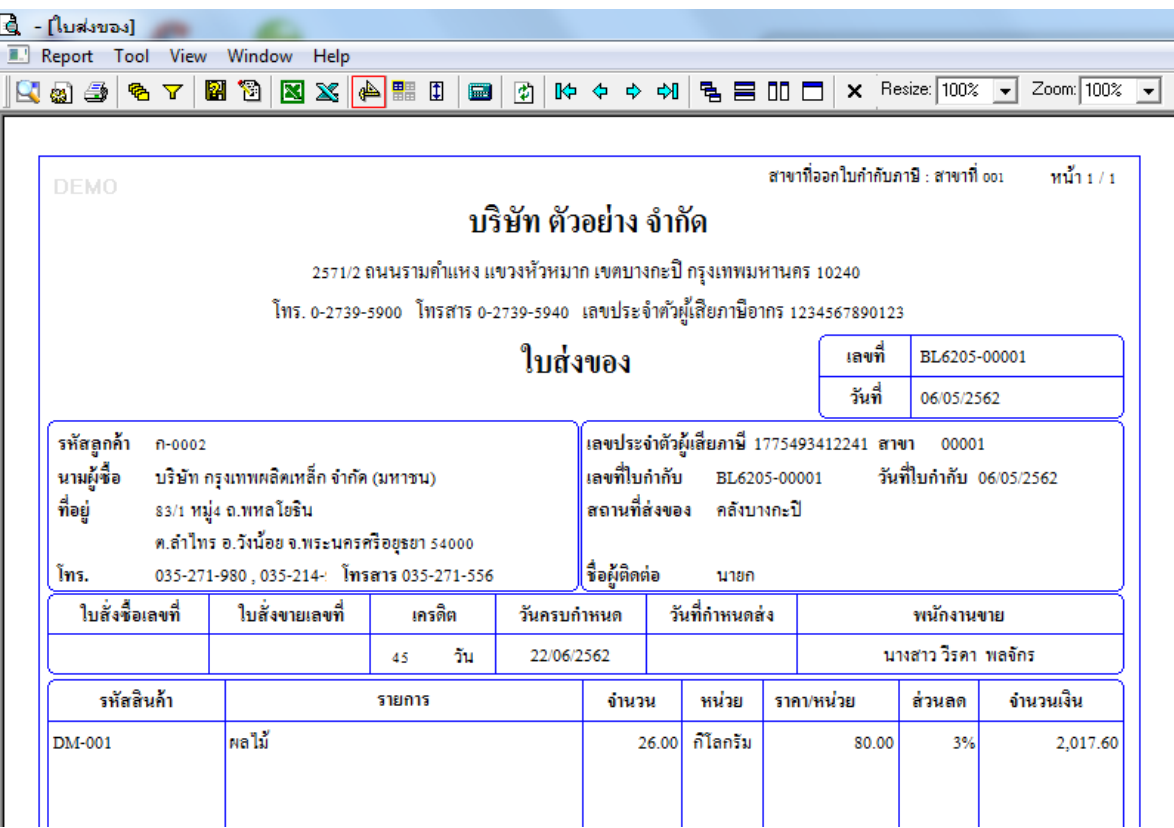

#### 4.Click ขวา เลือก Add… > Column

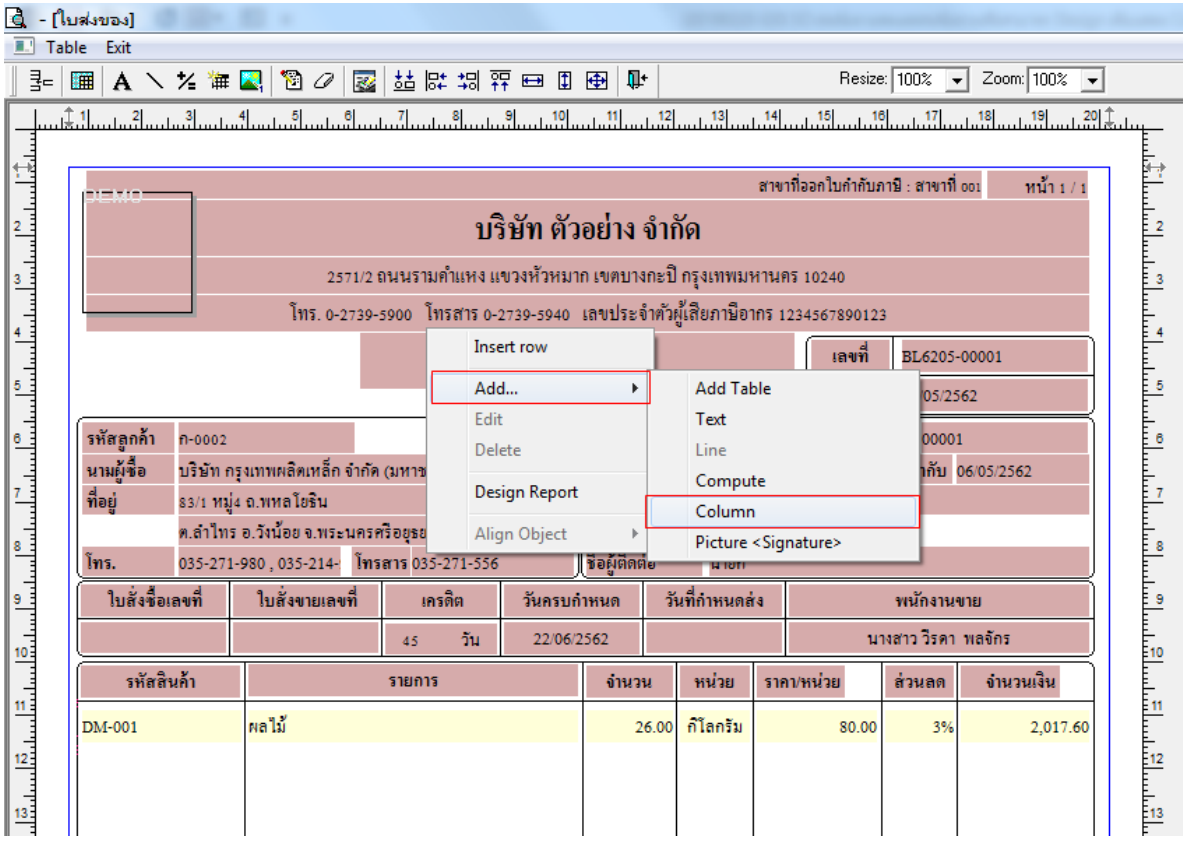

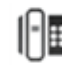

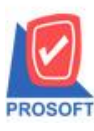

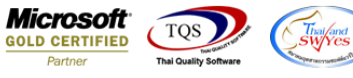

5.เลือก Column เป็น ReplaceRemarkTypeCode : เพื่อที่จะดึง "รหัสสาเหตุออกแทน" จากนั้นทำการกำหนดในส่วนอื่นๆ เช่น รูปแบบ ขนาดตวัอกัษร ตามตอ้งการจากน้นั Click > OK

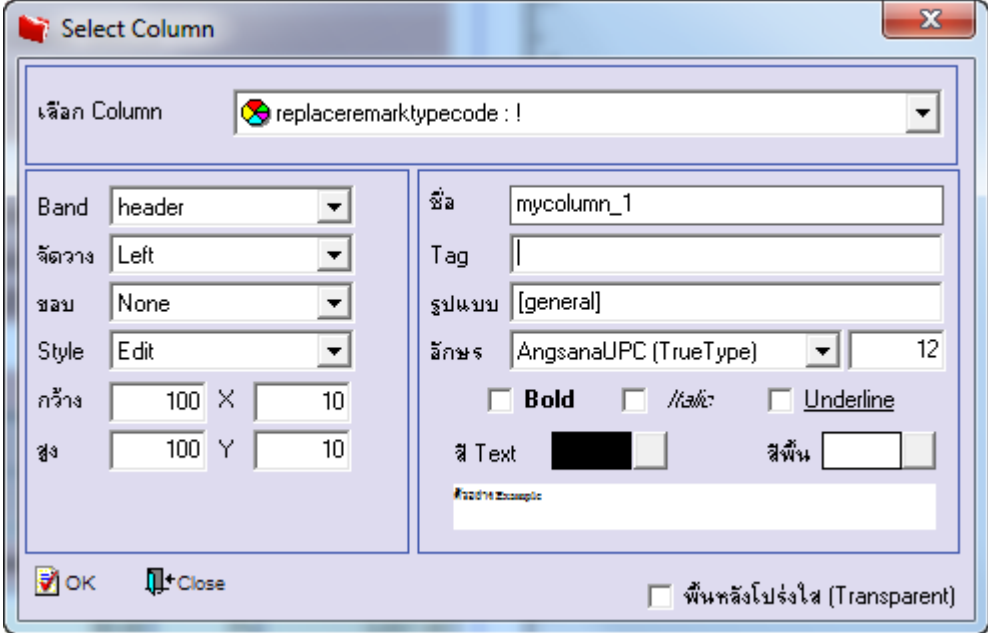

6.เลือก Column เป็น ReplaceRemarkTypeName : เพื่อที่จะดึง "ชื่อสาเหตุออกแทน" จากนั้นทำการกำหนดในส่วนอื่นๆ เช่น รูปแบบ ขนาดตวัอกัษร ตามตอ้งการจากน้นั Click > OK

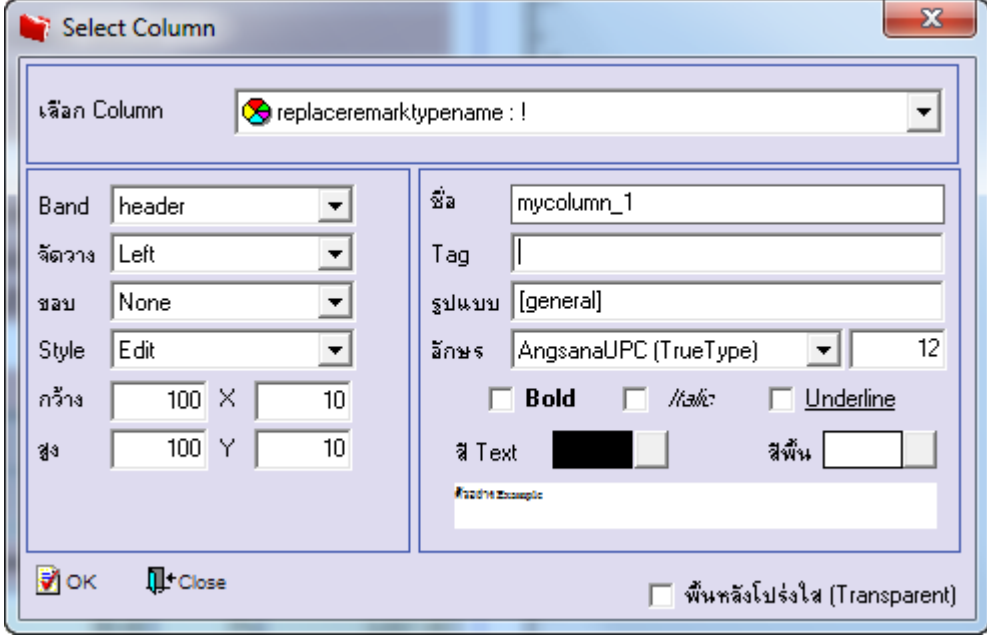

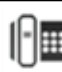

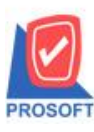

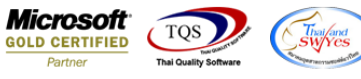

7.เลือก Column เป็น ReplaceRemarkTypeNameeng : เพื่อที่จะดึง "ชื่อสาเหตุออกแทน (Eng)" จากนั้นทำการกำหนดในส่วนอื่นๆ เช่น รูปแบบขนาดตัวอักษร ตามต้องการจากนั้น Click > OK

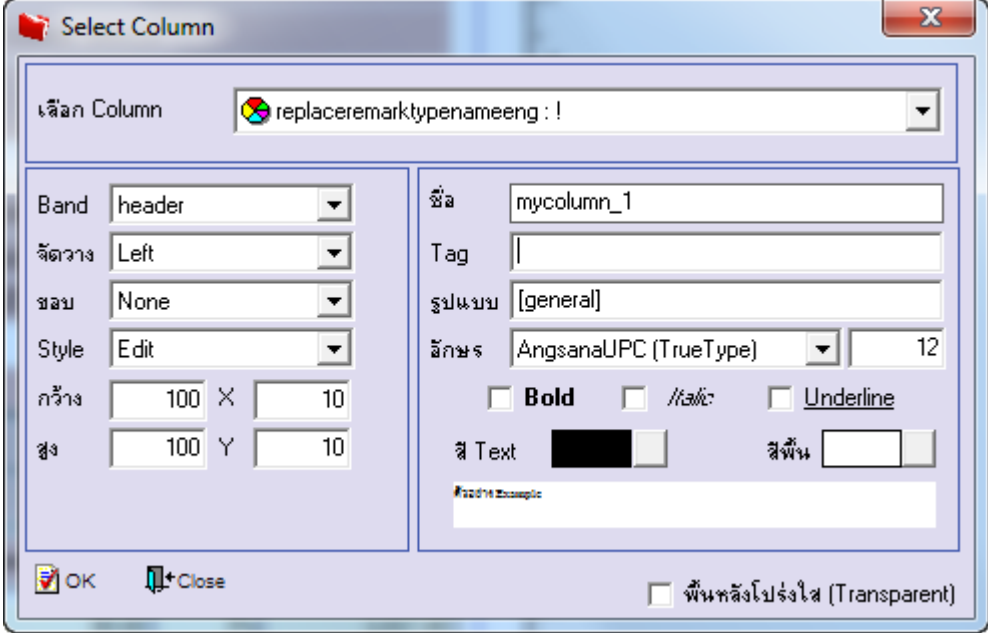

8.เมื่อจดั ตา แหน่ง เสร็จแล้วให้ Click > Exit Design Mode

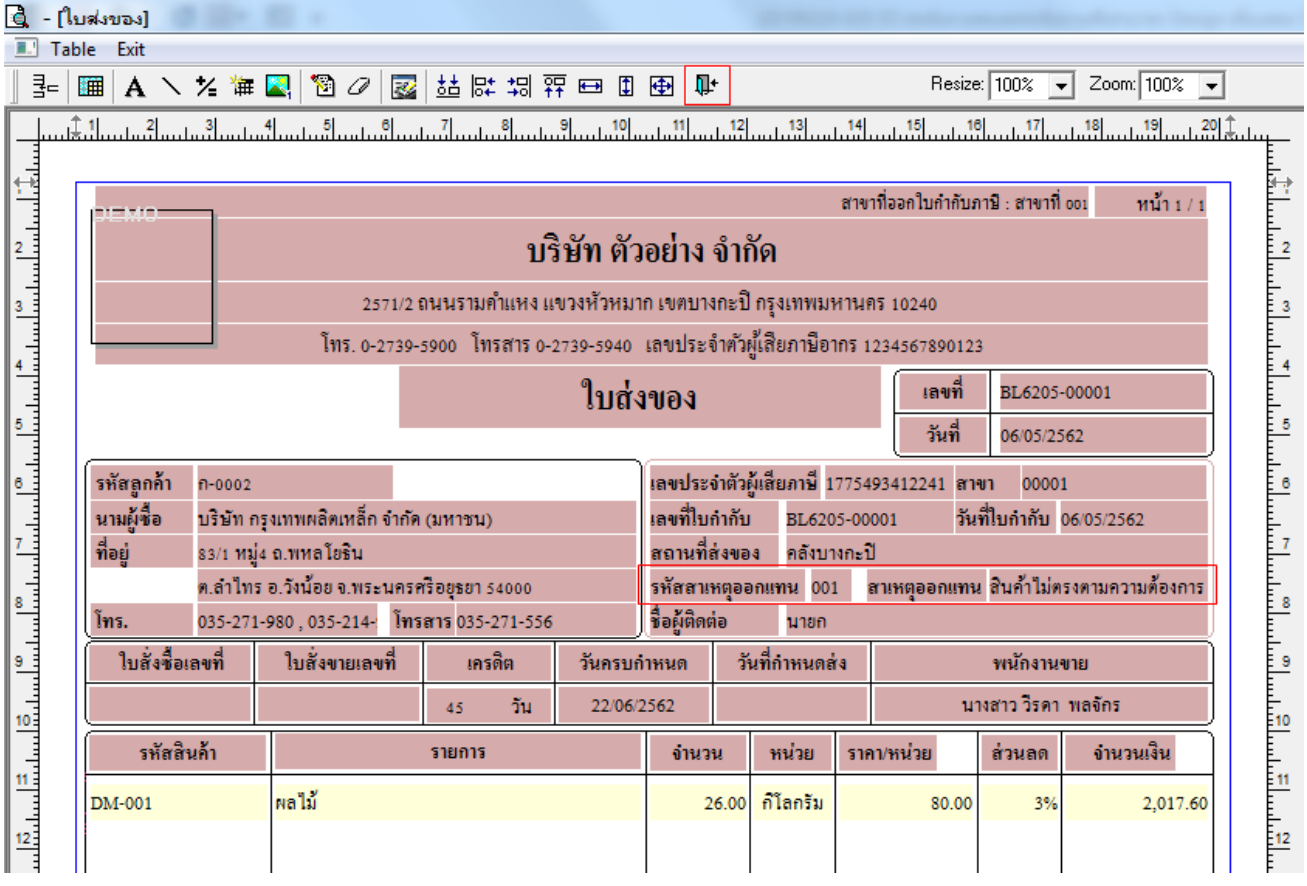

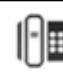

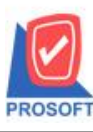

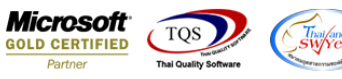

9.วิธี save form ให้ไปที่ tab tools เลือก Save As Report… >จากนั้นให้เลือก library ที่จัดเก็บและกำหนดชื่อ Report name และ Click OK เมื่อบันทึกแล้วท าการ add form ที่ save เพื่อใชง้านต่อไป

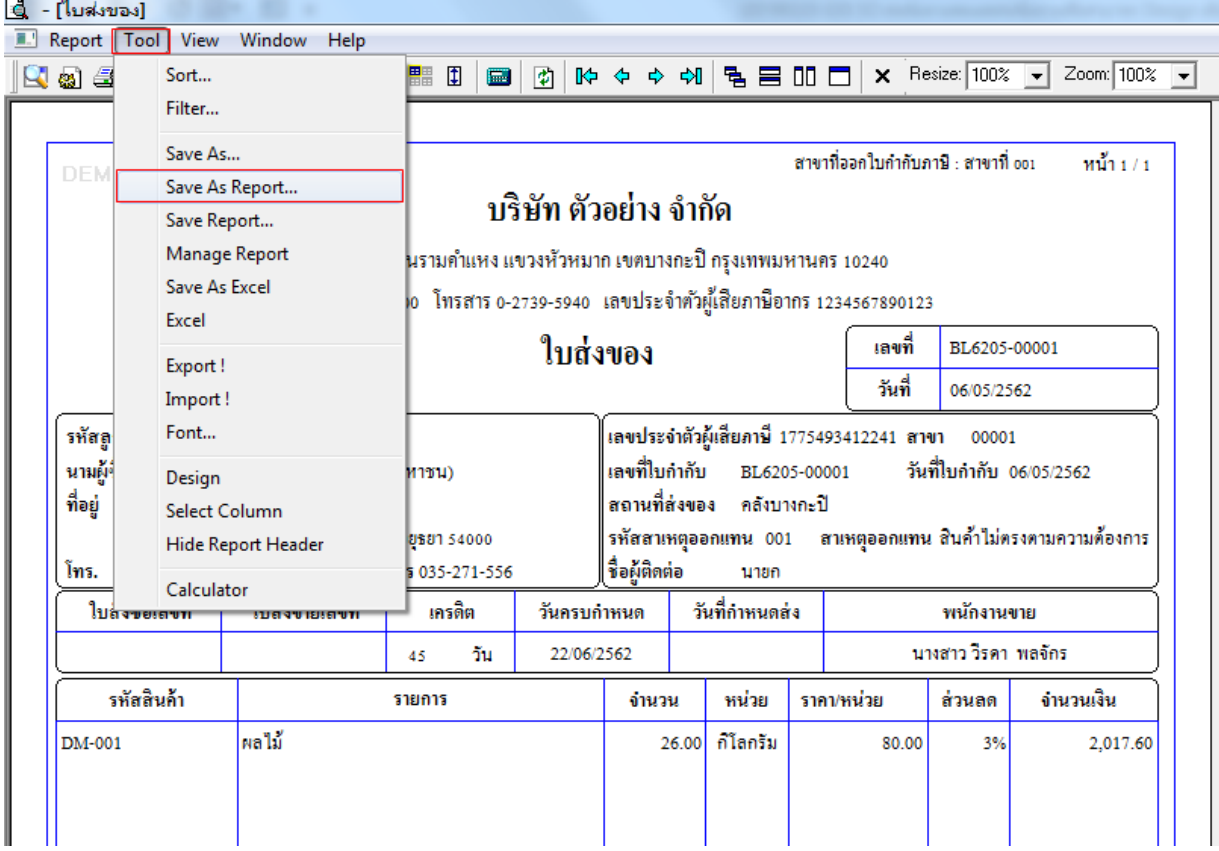

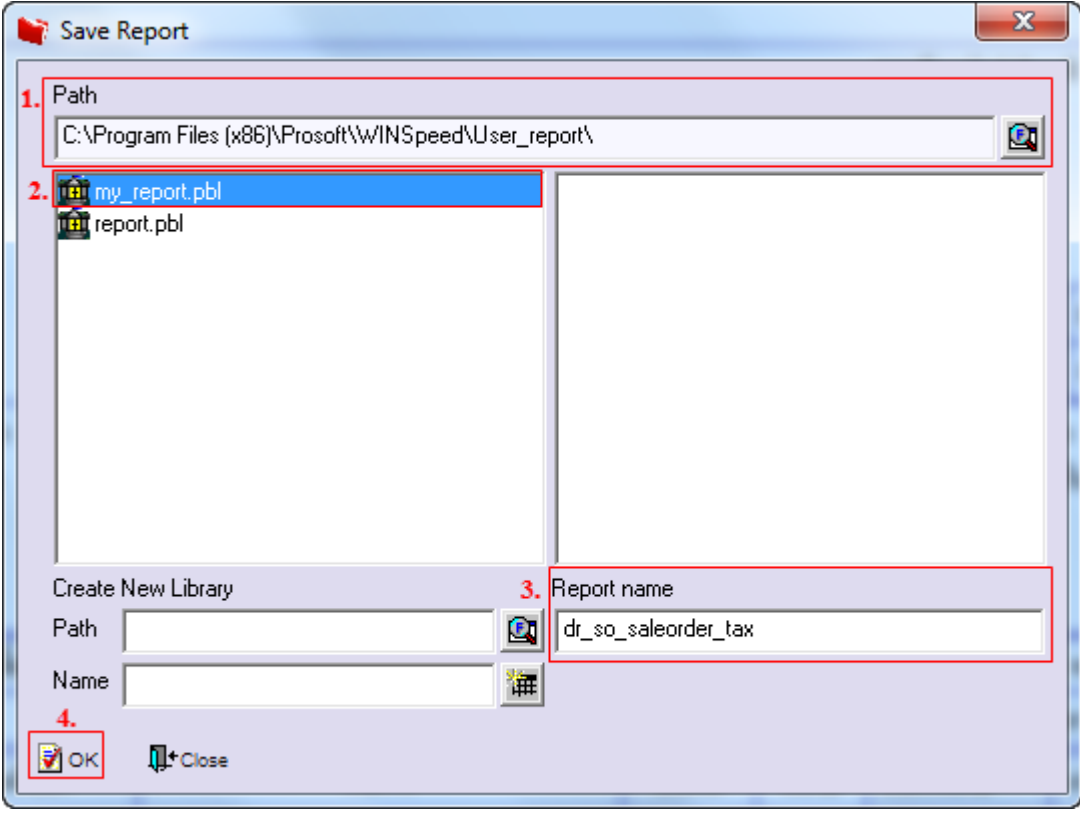